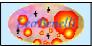

# **Target of the Application**

Usually during the working process and not, we need to work on the data in the easy way; In this case the Spreadsheet application help in this task, his easy usability help also who doesn't know o doesn't want use (o doesn't have to use), the SQL command directly on the database.

The target of this application is to transfer in a easy and User-Friendly way, a set of data into the database (creating if necessary a new table), by to Copy and Paste system from the Clipboard.

## **Description of the Application**

The tool has a visual interface based on Swing classes, and it permit to look the copied data into a grid before to put them into the database.

So the user has the possibility to modify the data into the grid and change the type of data, name of the field, etc...  $\cdot$ 

When the target database has been choosed from the user the tool transfer the content of the grid into the database by a jdbc connection.

## **Other Similar Applications**

One way used to reach the same target it's to use a MDB database access between the spreadsheet and the Database, then with the Table links and Excel file links, by an "Insert" query the data from the Excel are transferred into the database.

But this way has remarkable disadvantages:

- Usable only by Access/Excel software.
- Need to have the client Driver software of the database installed on the pc.
- Not always corrected interpretation of the type of data of connected the Excel sheet.
- Use of layer ODBC that often creates big problems.
- Usable only in the Windows operating system.
- Complex and long operation.

### Running

To start the application run the script clipboardtodb.bat (Win) or clipboardtodb.sh (Unix/Linux) without parameters.

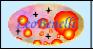

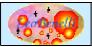

#### **User Instructions**

#### Main window

When the application is started this window appear:

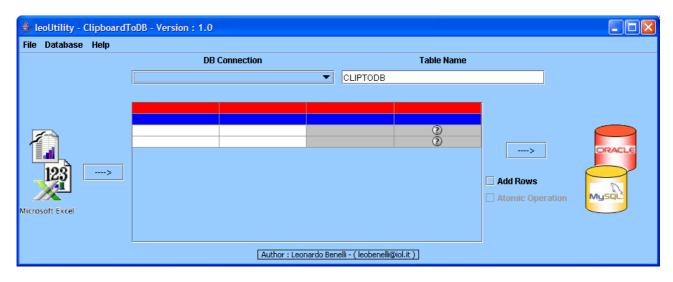

### Data transfer in ClipboardtoDB

First step is to select and copy in clipboard (By the function or CTRL+C shortcut) a cells range in the Spreadsheet application (Excel, Lotus, OpenOffice Calc, etc...).

The selection must include also the Header of the column.

Then in ClipboardtoDB, click on the button on the left side of the window or press CTRL+V:

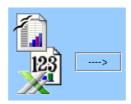

In few seconds, content of the pasted cell should be appear in the grid:

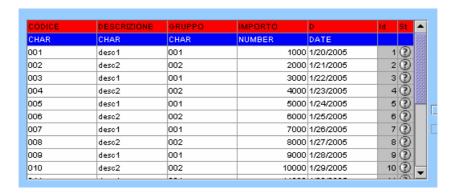

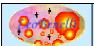

In the first row there are the labels used like name of the field of the table in the db. Proposed name is the first line of cells copied from the sheet. If it's necessary to change some header column, click and type the new value.

The second row describe the type of the data in the column.

Through a Combo menu it's possible to change those values, in caso of the proposed value it's not corrected for you, for example, consider a value like "character" instead of "number" to put the data in a text field into the database:

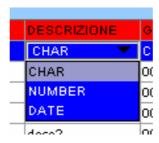

The last two rows in the grid, two additional information: the first contain a progressive ID and the second contain a light that look to the user the outcome of the last transfer in the database.

The grid is in editable mode, so if it's necessary to change some data, it's possible to click on the cell and type the new value.

Before to transfer into the DB, the user have to specify which is the target database, choosing in the combo menu, the configuration file that describe the DB connection:

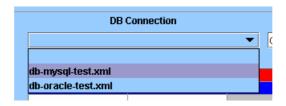

Also the name of the destination table is editable from the user, typing the name in "Table Name" textbox. :

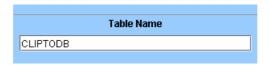

There are two flag on the right side, that descrive the action to use during the transfer:

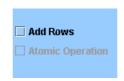

If the "Add Rows" option is active, data will be added to the table; if it isn't exist, this will be created.

If the "Add Rows" option is active, il flag "Atomic Operation" became enabled.

If the "Atomic Operation" option is active, the commit/rollback mode will be activated during the DB transaction, so if an error occur durino the transfer, the rollback will be done, and no data will be

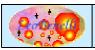

added; if it's disabled, if error occur during the insert of some row , only these will be fail and the other row will be added.

### Data transfer from ClipboardtoDB to Database

When the previous points are be done, it's possible to proceed to the DB transfer, clicking the button at the right side of the main window:

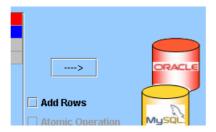

When the DB update process is terminated, a window appear with the outcome of the operations:

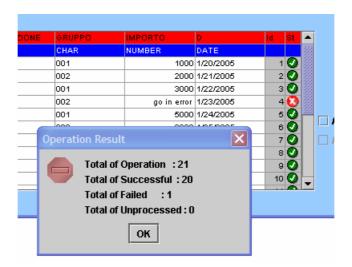

If some problem happened, (like in the above image) will be counted in the Failed counter and the row will be marked with the symbol  $\square$ . The row transferred in the right way will have the symbol  $\square$ . The symbol  $\square$  will be present in the "Not Processed" rows that are the following rows after an error when the "Atomic Operation" option has been activated:

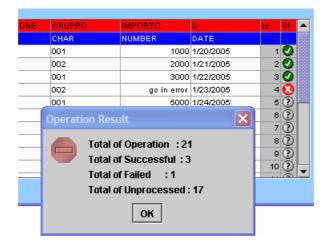

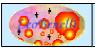

If at this point if the user run a query in the database, that data will be in the table:

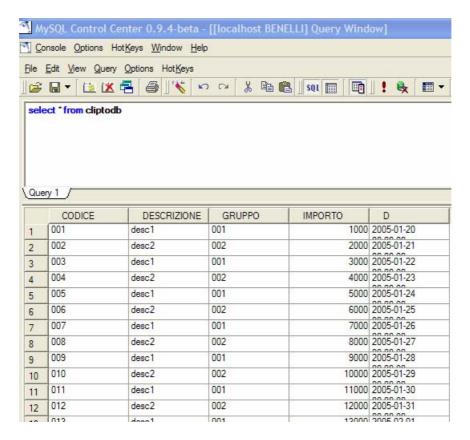

### **DBConnection Manage**

The configuration file used for the connection to the database are xml file that the ClipboardtoDB search in the current directory, they must start with: "db-" and to have the Extension "xml" (Ex.: db-mysql-test.xml).

To create these files, it's possible to use a simply ASCII editor or using the function "Configure DB Connection" into the "Database" menu:

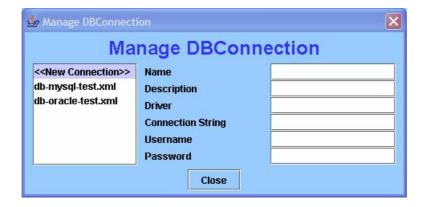

By this function it's possible to add new configuration file and change the existing. For the moment doens't exist the delete function (To do it, erase manually in the filesystem).

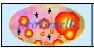

To add a new configuration file, click on "New Connection", and to edit click on the name of the file to modify:

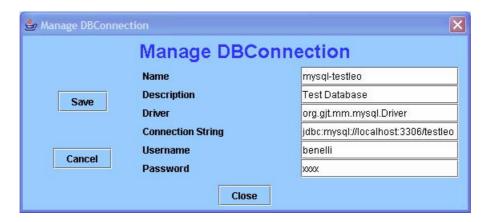

In this window It's necessary to type all the parameters to the DB connection.

For the Structure of the XML File, look "Technical Details" section.

### Errors Management

Each problem (like missing in classpath of the jdbc driver or connection problem to the DB) will be show to the user, with a Error Window, containing the problem and the suggestion to solve it:

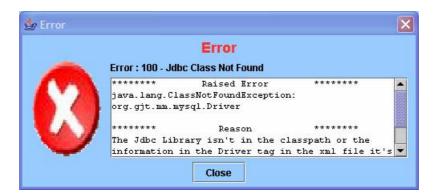

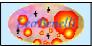

# **Technical Details**

#### Version with sources:

#### **Description of Main Directory/Files:**

| Directory/Files | Directory/Files              | Descrizione                                        |  |
|-----------------|------------------------------|----------------------------------------------------|--|
| Bin             |                              |                                                    |  |
|                 | clipboardtodb.bat            | Batch windows to run the application               |  |
|                 | leoUtility-ClipboardToDB.jar | Jar File copied from "dist" directory              |  |
|                 | clipboardtodb.sh             | Batch Unix/Linux to run the application            |  |
|                 | prepare.bat                  | Batch windows to copy Jar File from "dist"         |  |
|                 |                              | directory                                          |  |
|                 | prepare.sh                   | Batch Unix/Linux to copy Jar File from "dist"      |  |
|                 |                              | directory                                          |  |
| build           |                              | Directory with the classes files (after running of |  |
|                 |                              | ant compile)                                       |  |
| CVS             |                              | Directory for CVS                                  |  |
| dist            |                              | Directory with Jar file (after running of ant jar) |  |
|                 | leoUtility-ClipboardToDB.jar | Jar file of the application                        |  |
| doc             |                              |                                                    |  |
|                 | gpl.txt                      | GPL Licence                                        |  |
|                 | ClipboardToDB-en.pdf         | This file in English version                       |  |
|                 | ClipboardToDB-it.pdf         | This file in Italian version                       |  |
| nbproject       |                              | Netbeans Reserved Directory for project            |  |
|                 |                              | managing                                           |  |
| Src             |                              | Source Directory                                   |  |
| test            |                              | Source Directory for test by JUnit                 |  |
| build.xml       |                              | File Script for ant                                |  |

### Compilation

It's possible compile the project using the ant script: build.xml. Between the several Target, it' possible to use:

| Target  | Descrizione                                                                    |
|---------|--------------------------------------------------------------------------------|
| clean   | Clean the directory dist and build                                             |
| compile | Compile files in the src directory and create classes files in build directory |
| jar     | Create the jar file in dist directory (If occur, run the compilation before)   |

So to compile, type: ant jar, the classes files in build directory and leoUtility-ClipboardToDB.jar in dist directory will be created, the jar will be necessary to run the application by the scripts in bin directory bin <see "Running" Section>.

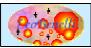

### Version without sources:

In this version it's present only the Application part in a jar file and the documentation.

#### **Description of Main Directory/Files:**

| Directory/Files              | Directory/Files      | Descrizione                             |
|------------------------------|----------------------|-----------------------------------------|
| clipboardtodb.bat            |                      | Batch windows to run the application    |
| leoUtility-ClipboardToDB.jar |                      | File Jar copied from "dist" directory   |
| clipboardtodb.sh             |                      | Batch Unix/Linux to run the application |
| doc                          |                      |                                         |
|                              | gpl.txt              | GPL Licence                             |
|                              | ClipboardToDB-en.pdf | This file in English version            |
|                              | ClipboardToDB-it.pdf | This file in Italian version            |

#### Structure of XML file for the connection to the Database:

```
<?xml version="1.0" encoding="UTF-8"?>
<db>
      <name/>
     <description/>
     <driver/>
     <connectionstring></connectionstring>
     <user></user>
     <password></password>
</db>
<?xml version="1.0" encoding="UTF-8"?>
<db>
    <name>mysql-testleo</name>
    <description>prova descrizione</description>
   <driver>org.gjt.mm.mysql.Driver</driver>
   <connectionstring>jdbc:mysql://localhost:3306/testleo</connectionstring>
   <user>benelli</user>
    <password>xxxx</password>
</db>
```

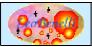

# **Bug - Suggestion - Faq**

- it is recommended to put in classpath the driver jdbc for the DB Connection otherwise an error will be raise.
- Management of the date is based on the "Locale" set on the client. In case of transfer
  problem, it is advised to set up like "Char", in order to manage the date through SQL
  command directly in the database.
- Due to different of syntax in SQL command (unfortunately) for each database, for the moment, ClipboardtoDB has been tested with Mysql e Oracle database. In case of problem using other database, it is appreciated a your mail to the author at the below EMail.

In case of problem or suggestion about the product, contact by e-mail: <a href="mailto:leobenelli@iol.it">leobenelli@iol.it</a>
Or use the forum to the site: <a href="http://www.leobenelli.com">http://www.leobenelli.com</a>

#### References

It's raccomende to download the ClipboardtoDB turorial to test the functionality to the site:  $\frac{\text{http://www.leobenelli.com}}{\text{http://www.leobenelli.com}}$ 

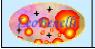